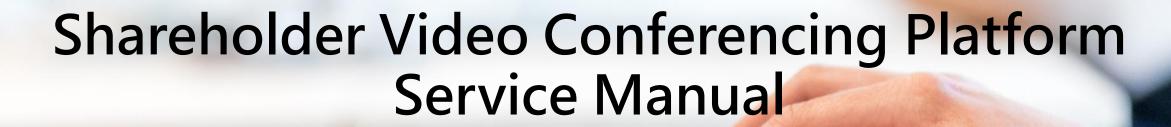

Taiwan Depository & Clearing Corporation 113.1

#### Content

1.Introduction

2.Index

3.Advance-Registration

4.On AGM Date

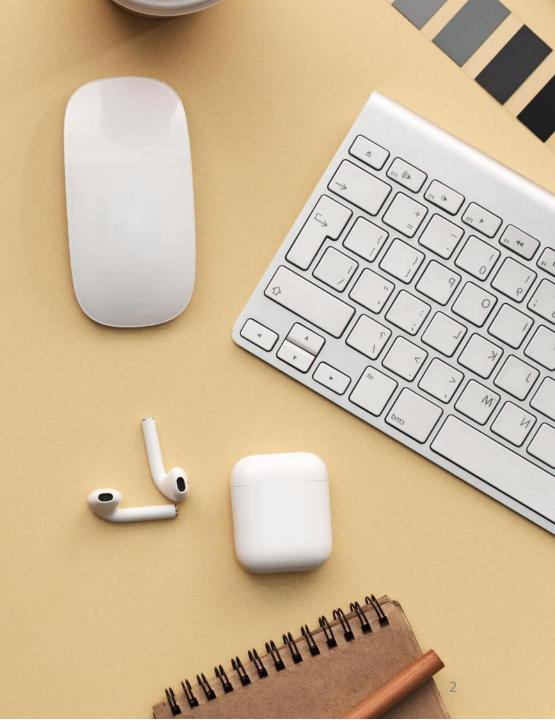

### 1.Introduction

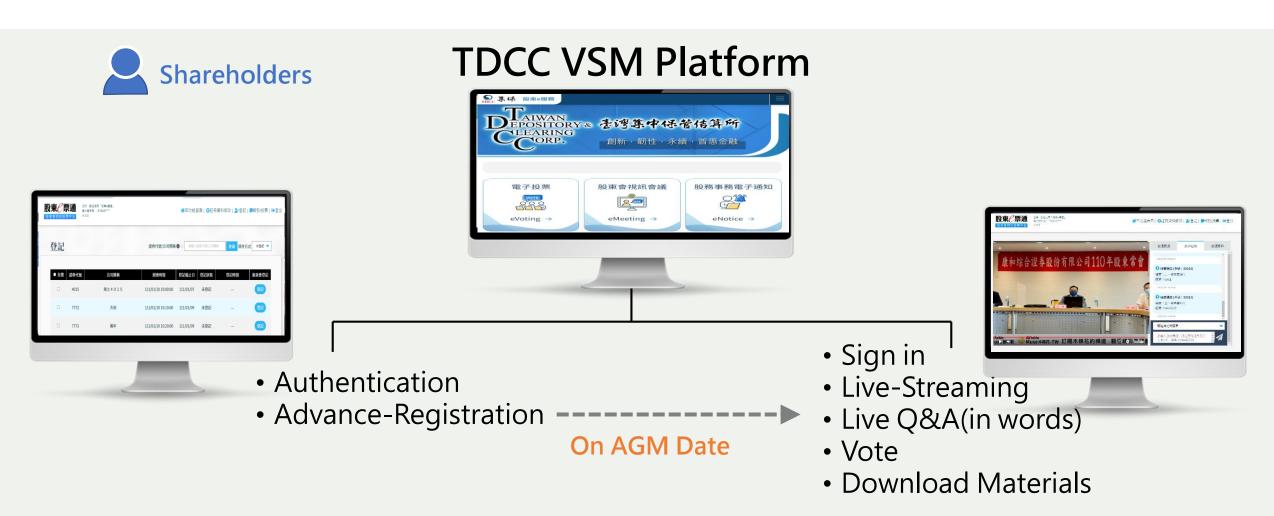

### 2.Index

| 項目 | 時間序                                                    | 項目                     | 頁碼          |
|----|--------------------------------------------------------|------------------------|-------------|
| 1  | From the beginning of eVoting to 3 days before the AGM | Advance-Registration   | <u>p.6</u>  |
| 2  | 2 days before the AGM                                  | Meeting Notice         | <u>p.16</u> |
| 3  | 30 minutes before the AGM                              | Sign In                | <u>p.18</u> |
| 4  | Signed in                                              | Go to Webcast Platform | <u>p.23</u> |
| 5  | Signed in                                              | Live Q&A(in words)     | <u>p.25</u> |
| 6  | During the AGM                                         | Voting                 | <u>p.28</u> |
| 7  | After the AGM                                          | Logout                 | <u>p.32</u> |

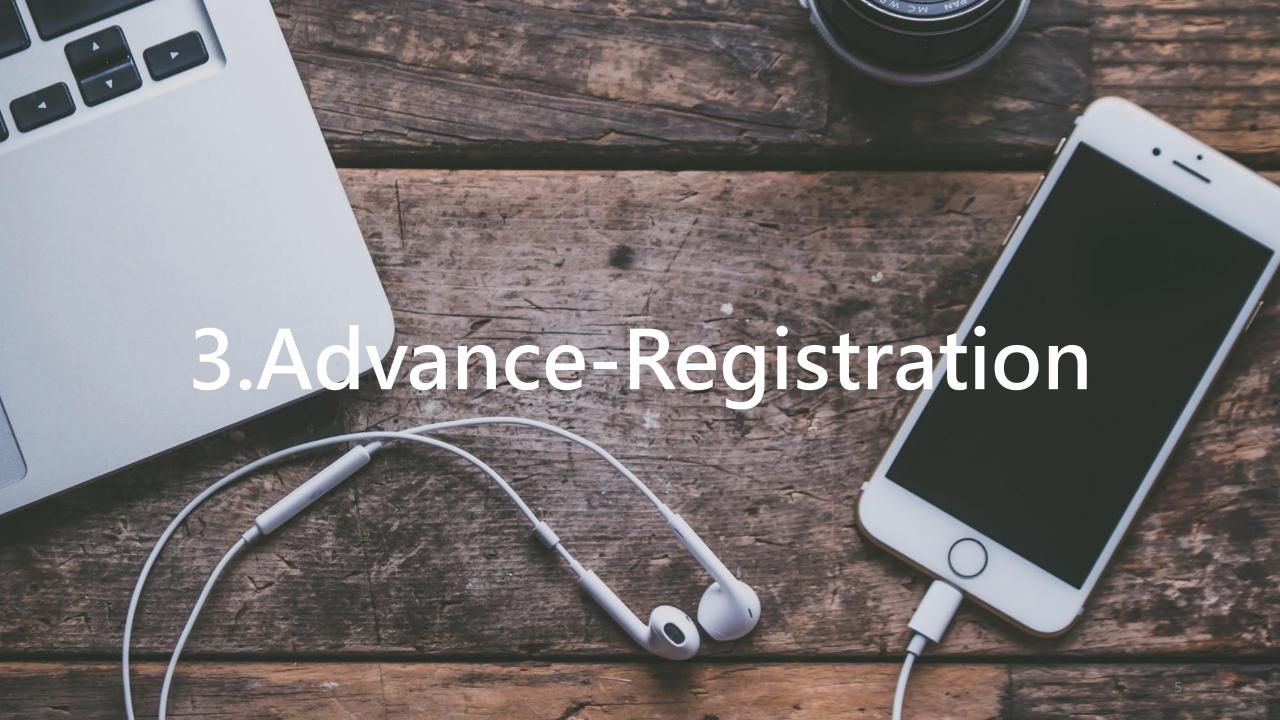

User terms

Advance-Registration

**Edit Profile** 

Email Verification

Meeting Registration

Meeting Notice

### Authentication

- Enter Your CN Code (<a href="https://stockservices.tdcc.com.tw/evote/index.html?language=EN">https://stockservices.tdcc.com.tw/evote/index.html?language=EN</a>)
- Select the certificate type and login.

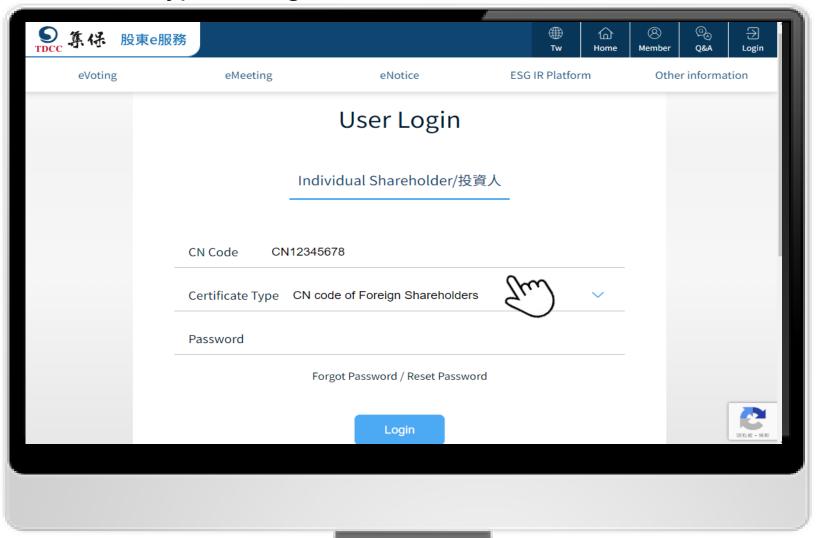

**User terms** 

Advance-Registration

**Edit Profile** 

Email Verification

Meeting Registration

> Meeting Notice

#### User terms

■ Agree the user terms to next step

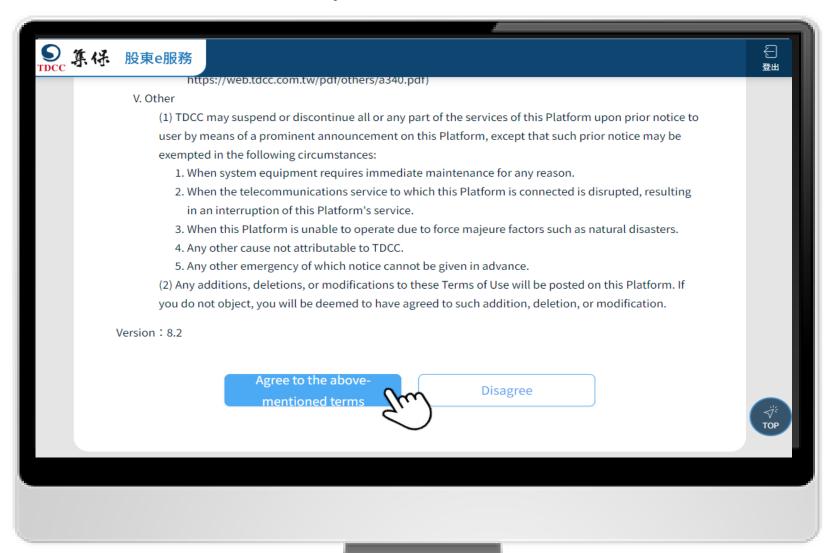

User terms

Advance Registration

**Edit Profile** 

Email Verification

Meeting Registration

Meeting Notice

# **Advance Registration**

**1.Click** "Advance Registration". Meeting Registration should be completed during evoting period. (from the beginning of eVoting to 3 days before the AGM)

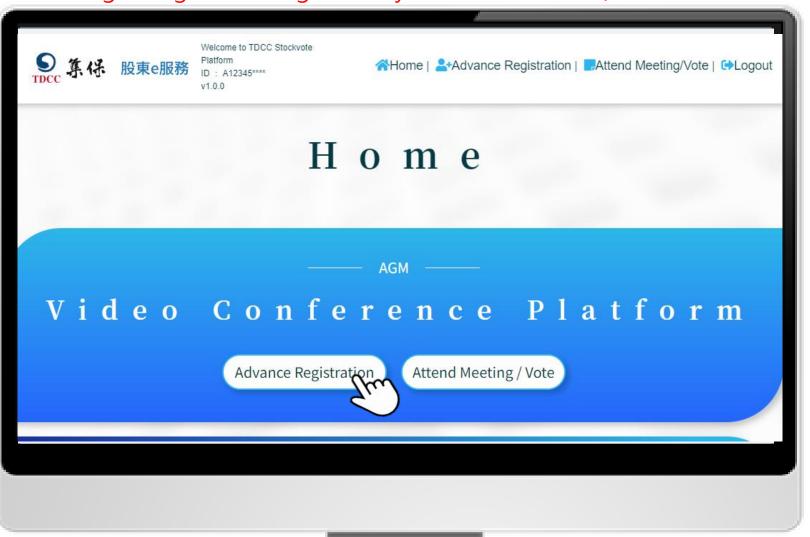

User terms

Advance-Registration

**Edit Profile** 

Email Verification

Meeting Registration

> Meeting Notice

#### **Edit Profile**

1. Leave your email address for the first login and click "Send Verification Email".

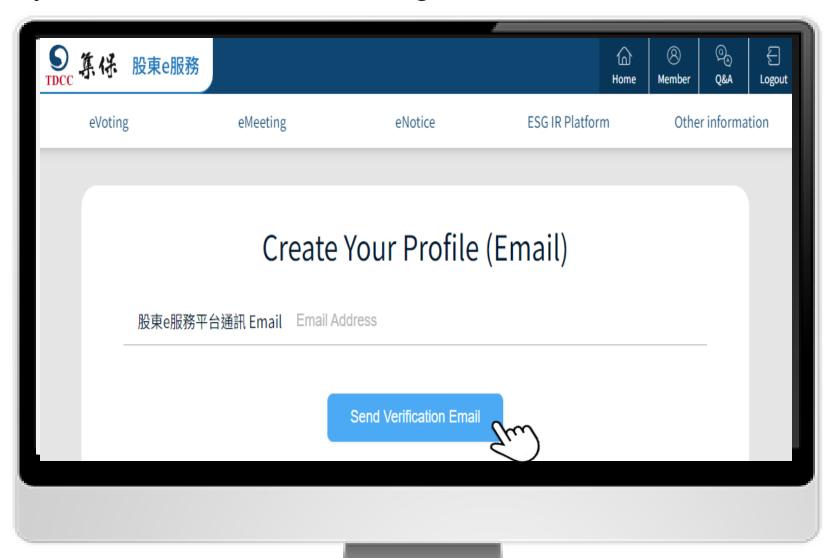

User terms

Advance-Registration

**Edit Profile** 

Email Verification

Meeting Registration

Meeting Notice

#### **Edit Profile**

2. The system will notify you with a pop-up window that the confirmation letter has been sent. If you have not received it, please check whether the email is correct, or it has been classified

as spam.

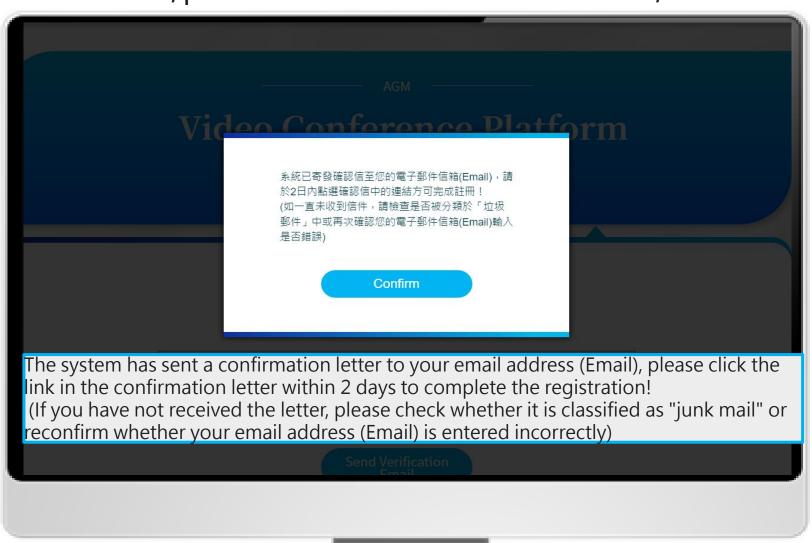

User terms

Advance-Registration

**Edit Profile** 

Email Verification

Meeting Registration

Meeting Notice

### **Email Verification**

1. Please check your verification email and click the link.

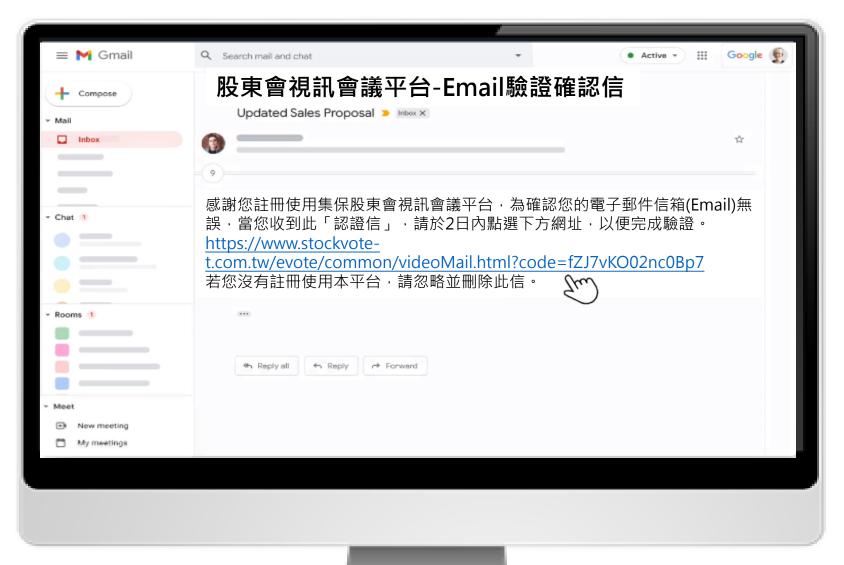

User terms

Advance-Registration

**Edit Profile** 

Email Verification

Meeting Registration

Meeting Notice

### **Email Verification**

2. You have successfully completed the verification of your Email! If you need to use the eMeeting service after verification, please log in to the eServices Platform again and navigate to "eMeeting" to access the related features.

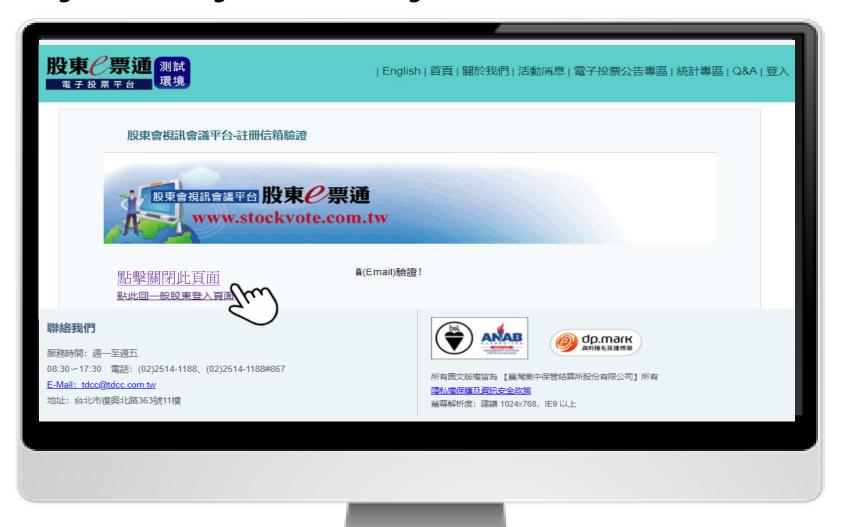

User terms

Advance-Registration

**Edit Profile** 

Email Verification

Meeting Registration

Meeting Notice

### Meeting Registration

1. Login→ Advance Registration→Click Register .Meeting Registration should be completed during evoting period. (from the beginning of eVoting to 3 days before the AGM)

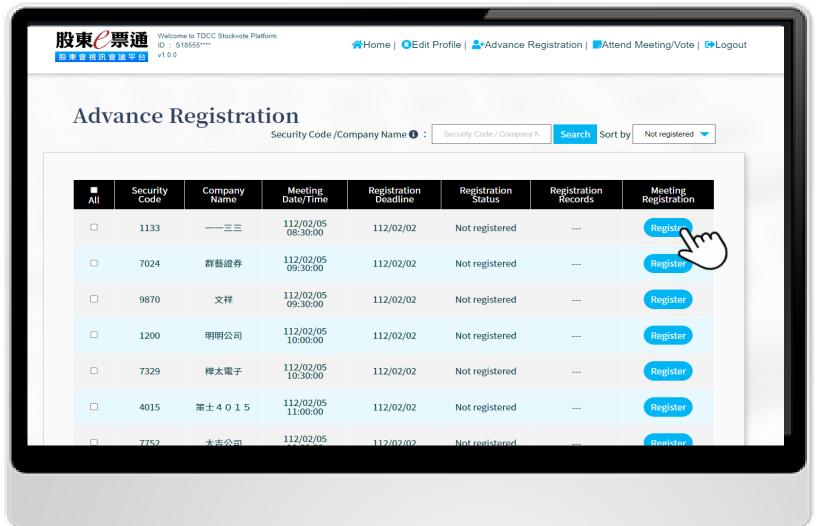

User terms

Advance-Registration

**Edit Profile** 

Email Verification

Meeting Registration

Meeting Notice

# Meeting Registration

2. Register for the selected AGMs.

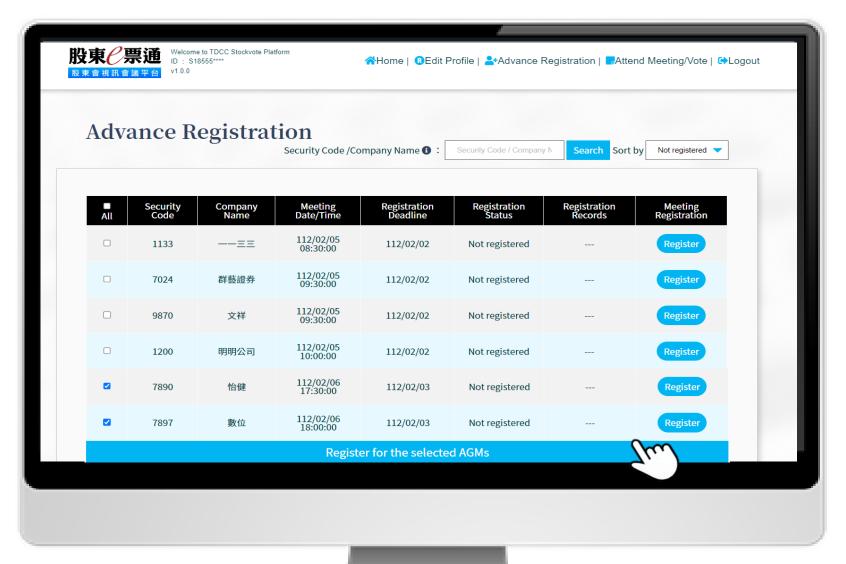

User terms

Advance-Registration

**Edit Profile** 

Email Verification

Meeting Registration

Meeting Notice

### Meeting Registration

3.A notification window will pop up when the registration is successful.

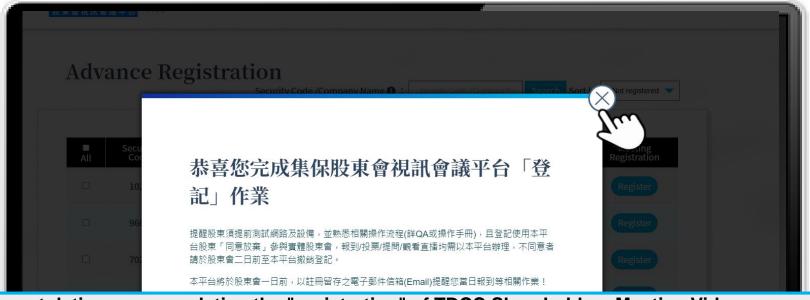

#### Congratulations on completing the "registration" of TDCC Shareholders Meeting Video Conference Platform

Shareholders are reminded to test the network and equipment in advance, and be familiar with the relevant operating procedures (check QA or operation manual), and shareholders who register to use this platform "agree to waive" participation in the physical shareholders' meeting.

Registration/voting/questions/watching live broadcasts must be done in this form. If you disagree, please cancel the registration on this platform two days before the shareholders meeting.

This platform will remind you to register on the day and other related tasks with the registered email address (Email) one day before the shareholders meeting!

User terms

Advance-Registration

**Edit Profile** 

Email Verification

Meeting Registration

> Meeting Notice

### Meeting Notice

1. You will receive Meeting Notice 2 days before the meeting.

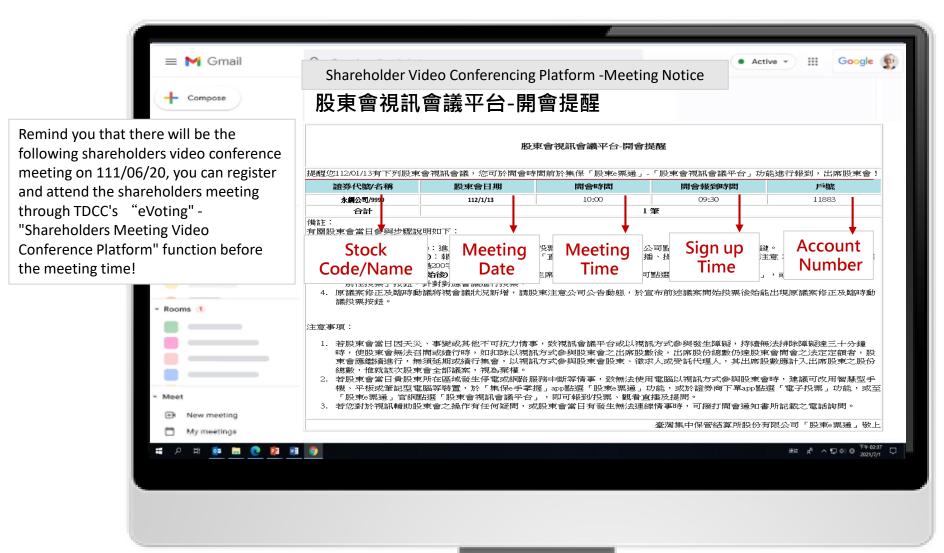

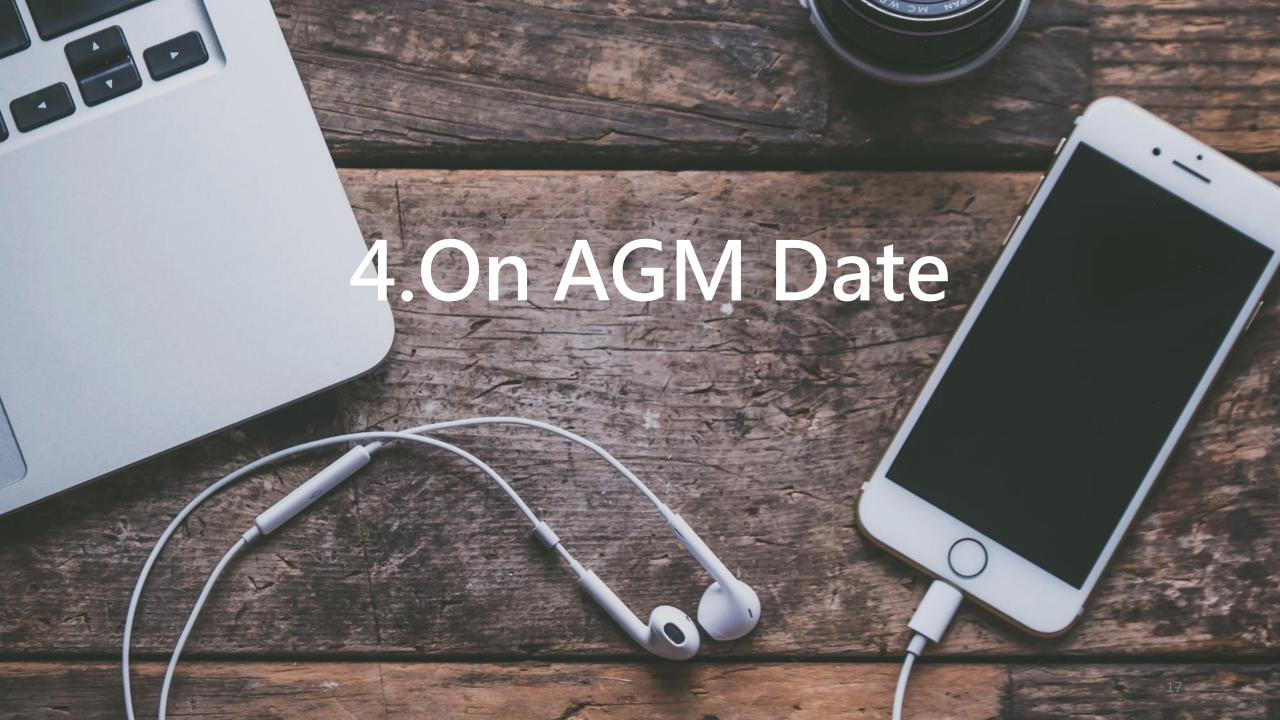

User terms

Sign in

Live Streaming

Q&A (in words)

Vote

Download Materials

### Authentication

- Enter Your CN Code (<a href="https://stockservices.tdcc.com.tw/evote/index.html?language=EN">https://stockservices.tdcc.com.tw/evote/index.html?language=EN</a>)
- Select the certificate type and login.

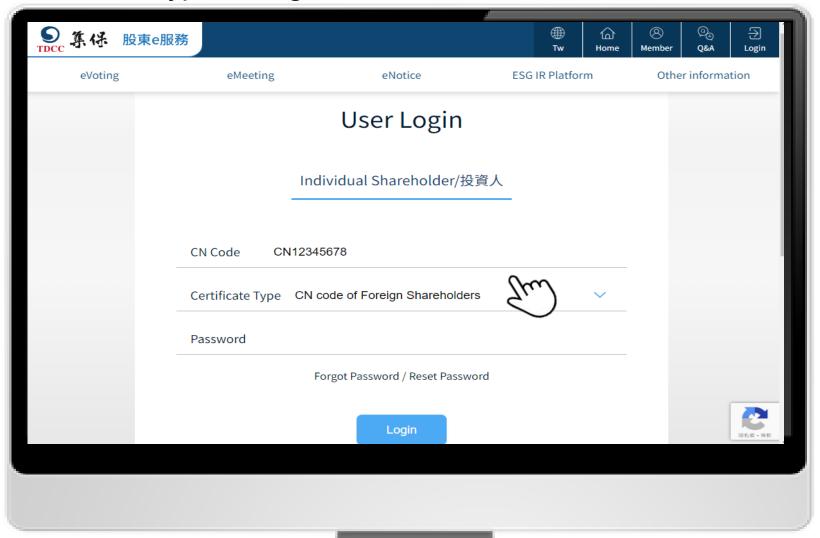

**User terms** 

Sign in

Live Streaming

Q&A (in words)

Vote

Download Materials

#### User terms

■ Agree the user terms to next step

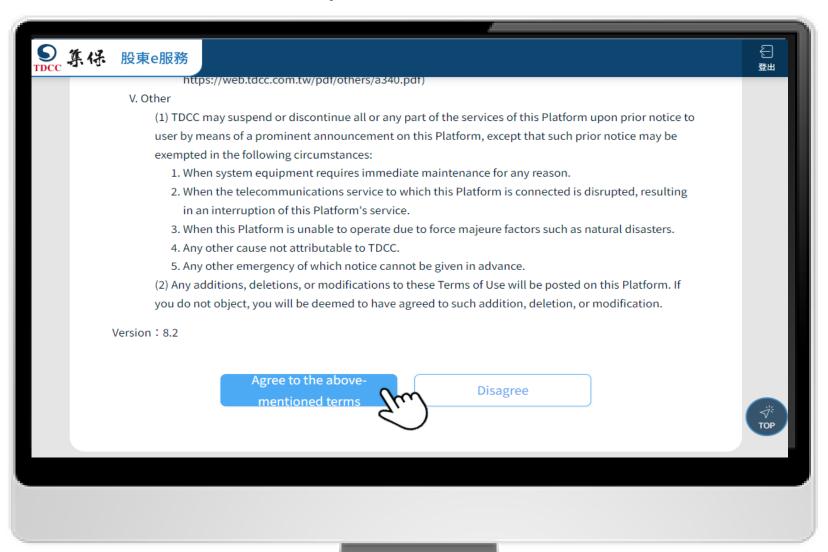

User terms

Sign in

Live Streaming

Q&A (in words)

Vote

Download Materials

# Sign in

1. Click "Attend Meeting/Vote".

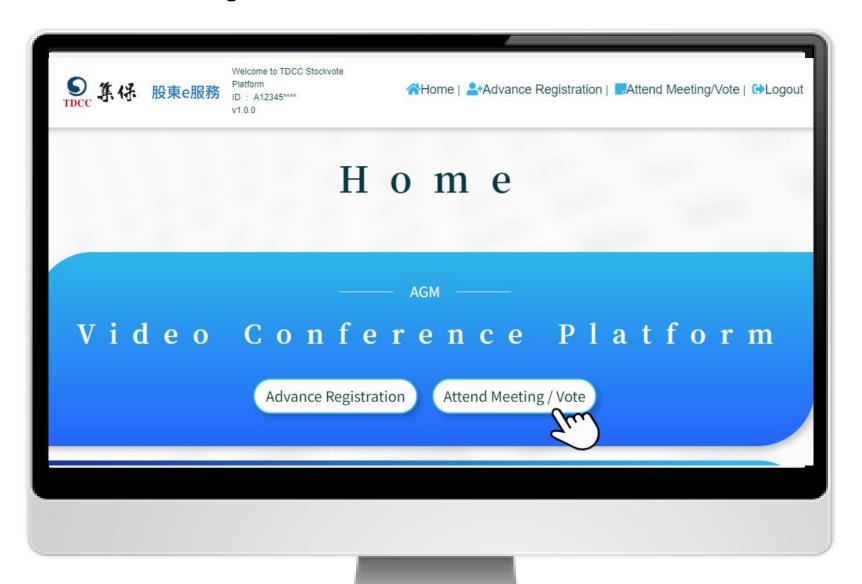

User terms

Sign in

Live Streaming

Q&A (in words)

Vote

Download Materials

### Sign in

2. Click "Sign in".

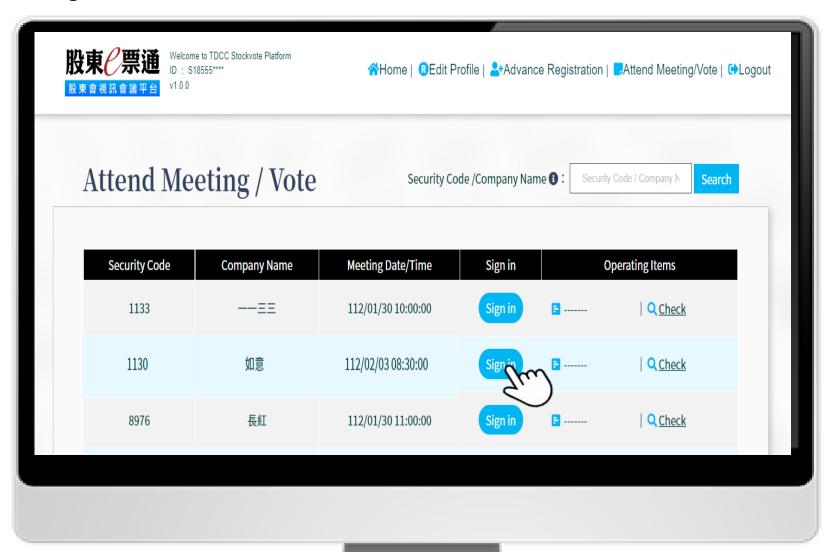

User terms

Sign in

Live Streaming

Q&A (in words)

Vote

Download Materials

# Sign in

2. After signing in, the system will pop up a success message.

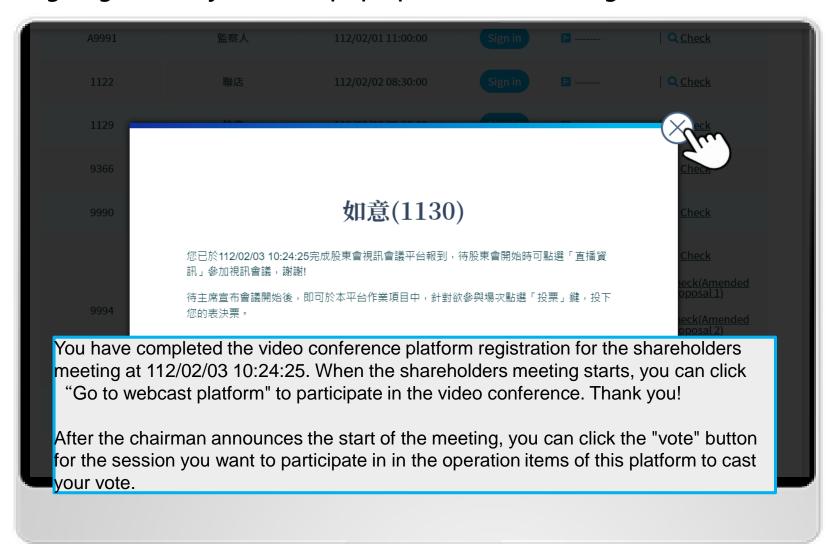

User terms

Sign in

Live Streaming

Q&A (in words)

Vote

Download Materials

# Live Streaming

1. You can watch meeting live Streaming after signing in. Click "Go to webcast platform".

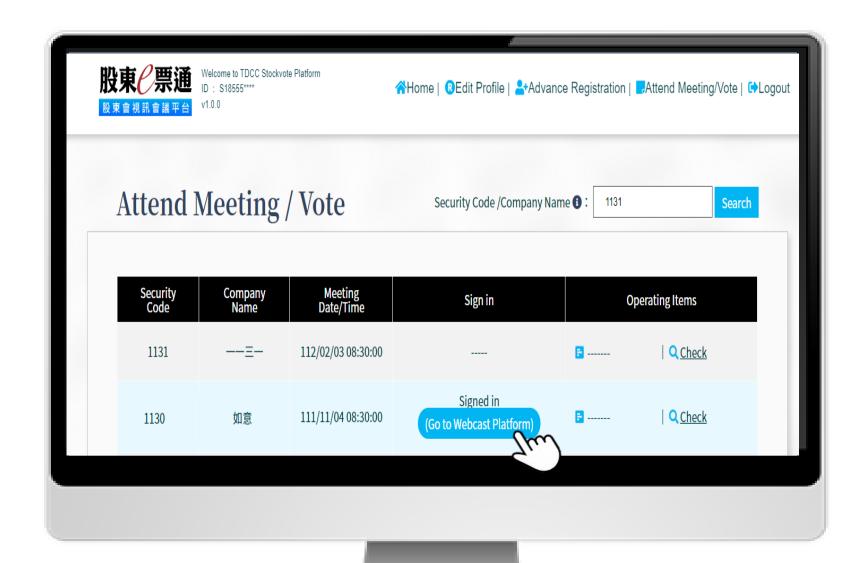

User terms

Sign in

Live Streaming

Q&A (in words)

Vote

Download Materials

# Live Streaming

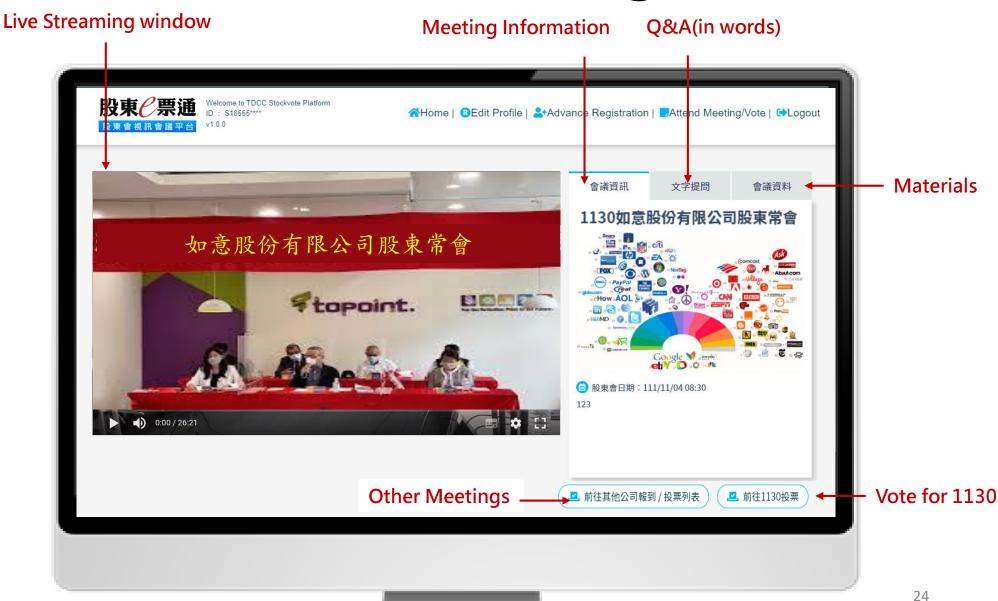

User terms

Sign in

Live Streaming

Q&A (in words)

Vote

Download Materials

### Q&A(in words)

1.Click"文字提問".A participant may not raise more than two questions on any single proposal, and each question raised may not exceed 200 words.

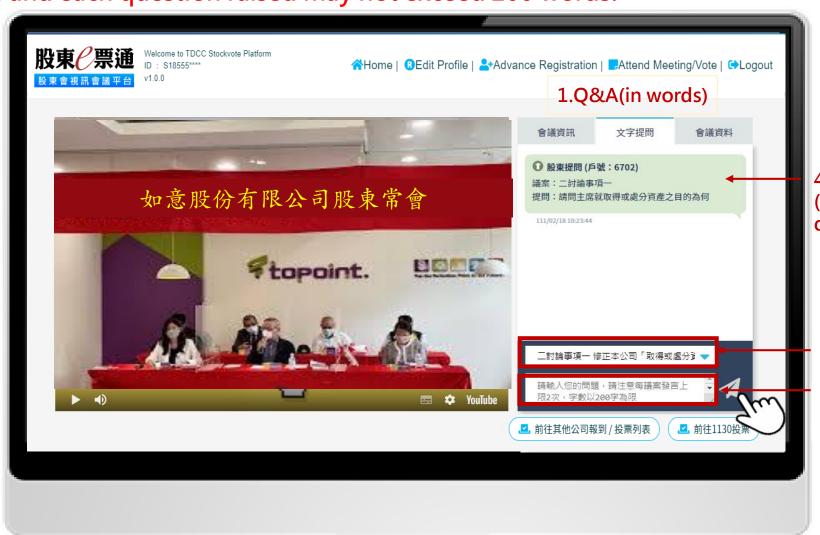

4.Questions asked (only seen by the questioner)

2.Select proposals

3.Input and send questions

Q&A(in words)

2. The system will remind your frequency of questions.

User terms

Sign in

Live **Streaming** 

Q&A (in words)

Vote

Download Materials

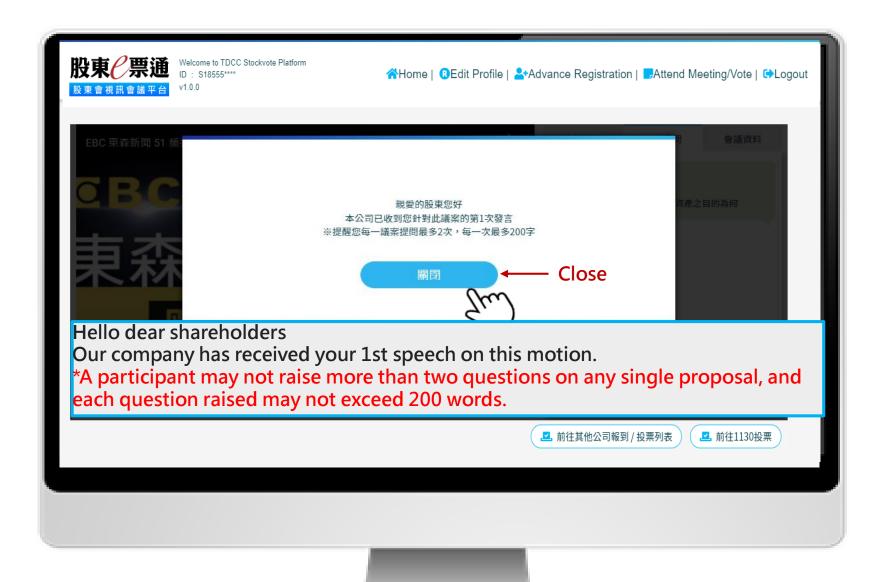

User terms

Sign in

Live **Streaming** 

Q&A (in words)

Vote

Download Materials

### Q&A(in words)

3. The response will be issued publicly if the company replies questions in words.

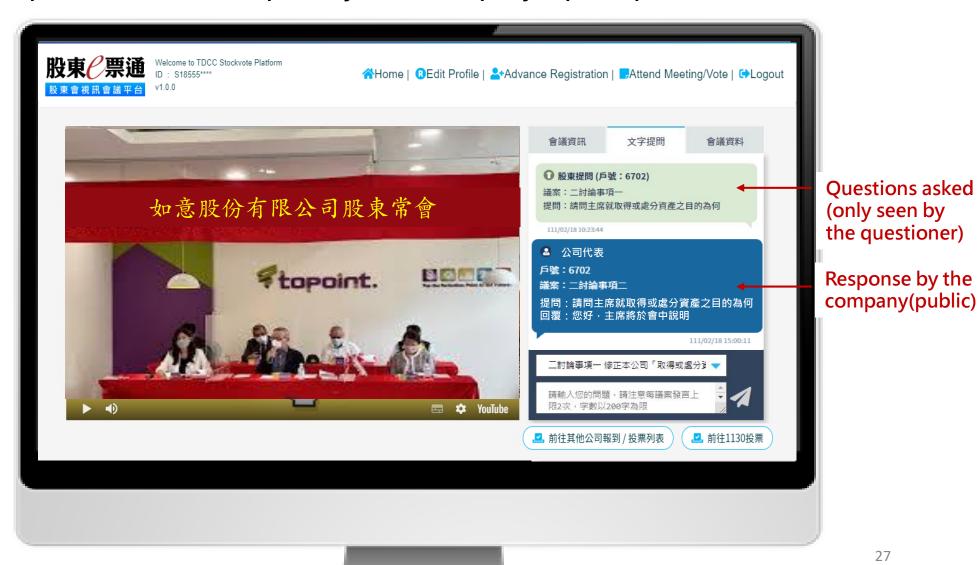

#### Vote

User terms

Sign in

Live Streaming

Q&A (in words)

Vote

Download Materials

1. Click" Vote".

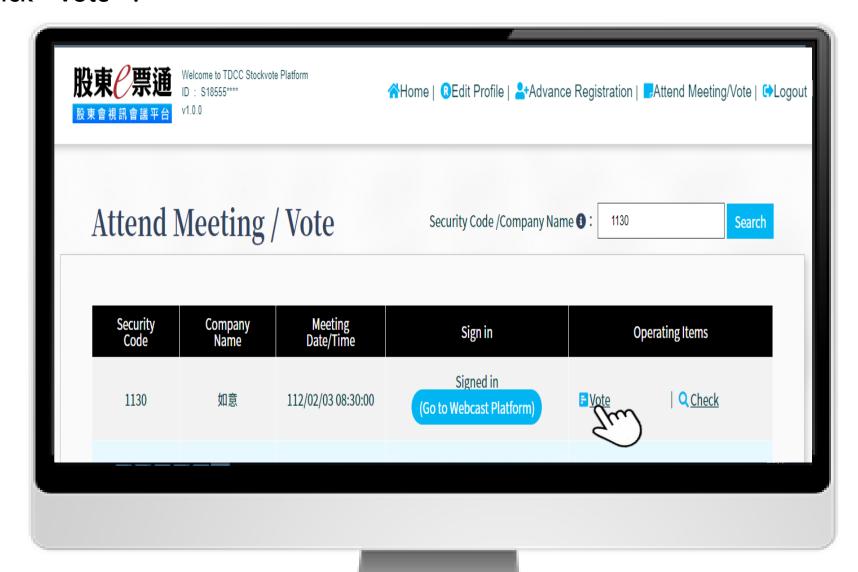

User terms

Sign in

Live Streaming

Q&A (in words)

Vote

Download Materials

### Vote

2. Follow the instruction to vote and modify before the vote close.

| 東會視訊會議平台 v1.0.0           |                                       |                                                |
|---------------------------|---------------------------------------|------------------------------------------------|
| 戶名:                       | 呂基東                                   |                                                |
| 戶號:                       | 11539                                 |                                                |
| Total shares :            | 21,000                                |                                                |
|                           | 1130 112Year Annual Ge Voting on Prop | osals                                          |
|                           |                                       | All Agree(admit)   All Against   All Abstained |
|                           | Proposals                             | Exercise Voting rights                         |
| —Report Items             |                                       |                                                |
| — Proposal 1              |                                       |                                                |
| Ratification Items        |                                       |                                                |
| — Proposal 1              |                                       | agree against abstention                       |
| <b>⊡</b> Discussion Items |                                       | 511.                                           |
| — Proposal 1              |                                       | o agree against abstention                     |
| Proposal 2                |                                       | ○ agree ○ against ○ abstention                 |
|                           |                                       | All Agree(admit)   All Against   All Abstained |
|                           |                                       |                                                |

User terms

Sign in

Live Streaming

> Q&A in words

> > Vote

Download Materials

#### Vote

3. Confirm and complete voting.

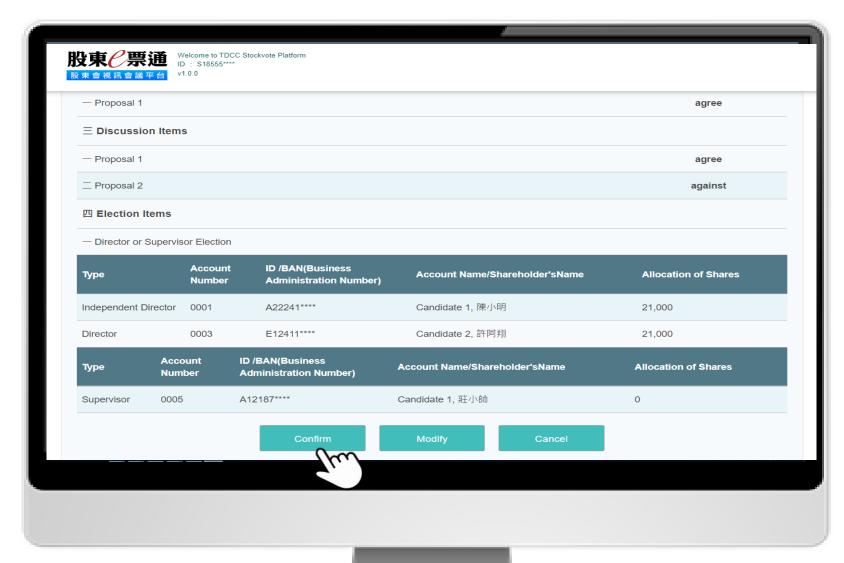

User terms

Sign in

Live Streaming

> Q&A (in words)

> > Vote

Download Materials

#### **Download Materials**

1.Voting outcomes will be issued by the company after voting and uploaded to "會議資料".

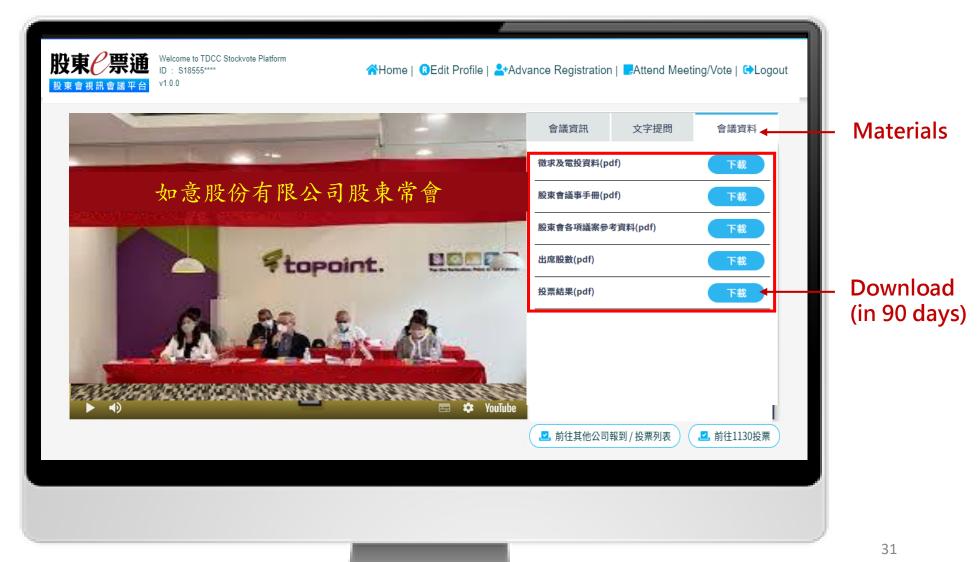

User terms

Sign in

Live Streaming

> Q&A (in words)

> > Vote

Download Materials

### Logout

2. Remerber to logout after the meeting.

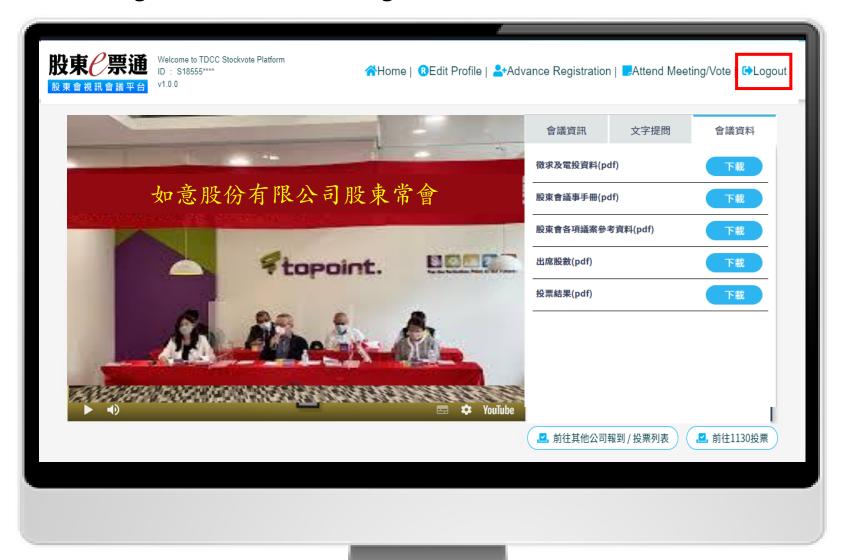